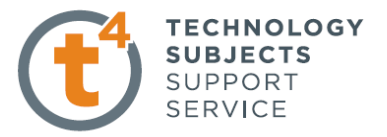

## **Docking Station Exercise 4.**

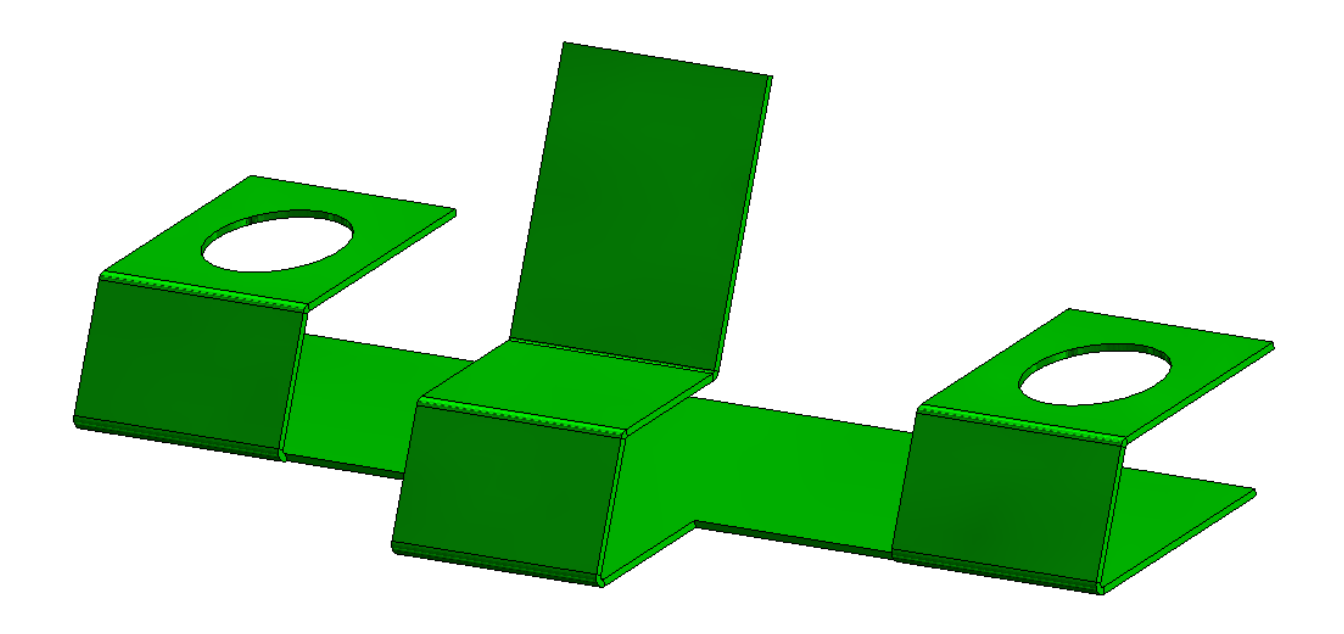

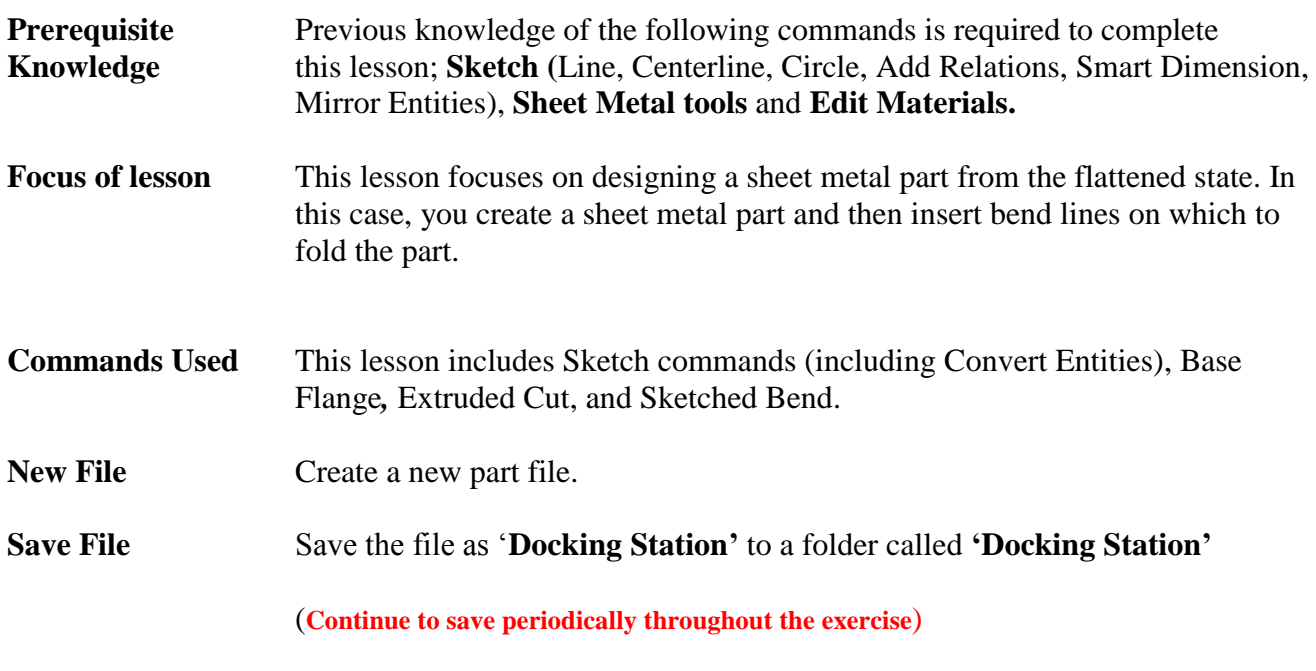

Leaving Certificate Technology

Introduction to Sheet Metal Docking Station

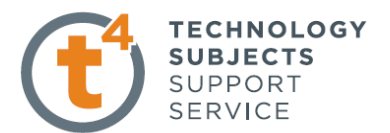

 $\rightarrow$ 

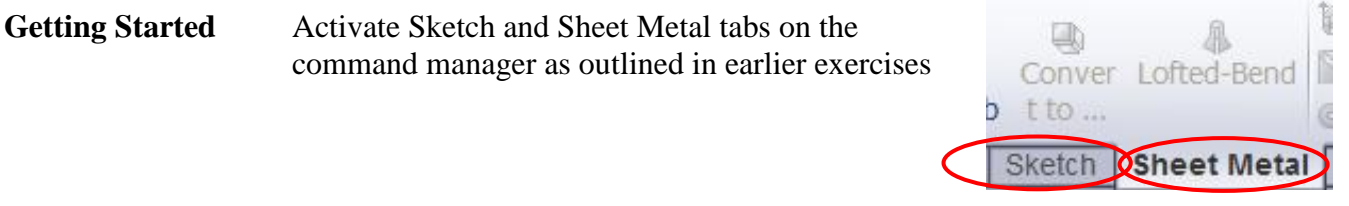

**Creating a sketch** We begin by creating a sketch to generate the piece of acrylic required to manufacture the object.

**SPR+ Choosing a plane** Choose the **Top plane** from the Design Tree and select **S** Toothbrush Holder the sketch icon from the pop up toolbar *a* Sensors **A** Annotations Lights, Cameras and Scene

**Creating a sketch** Select the **Line** command and create a sketch as shown

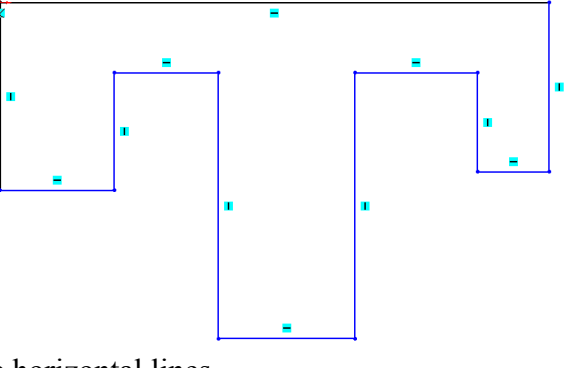

<u>t we</u>

**Ex Top** Right Sketch  $\overline{\phantom{a}}$  Origin

chaftionacified:  $Q_{\rm c}$ 

**Add relations** Add an 'Equal' relation between the five horizontal lines

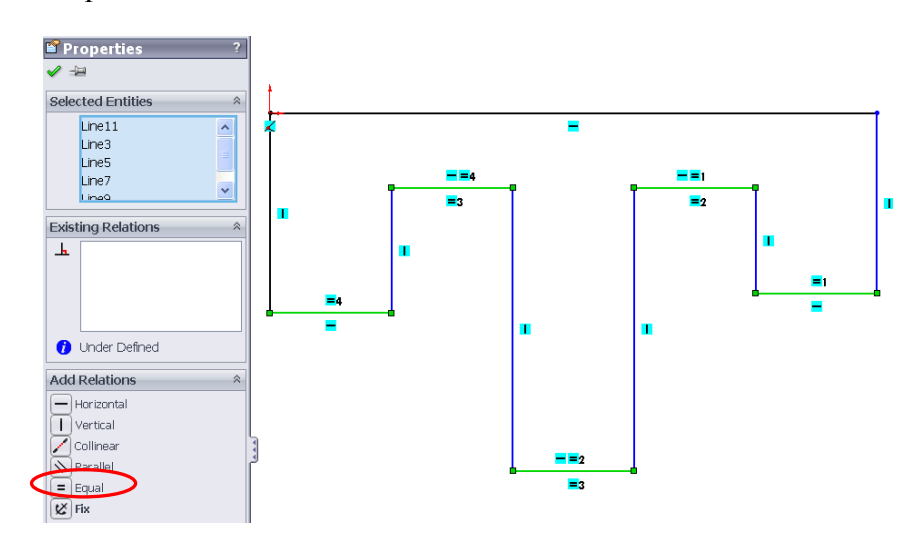

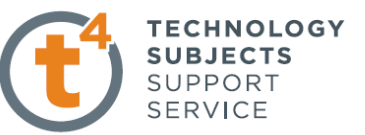

Add a 'Collinear' relation between the two horizontal lines shown.

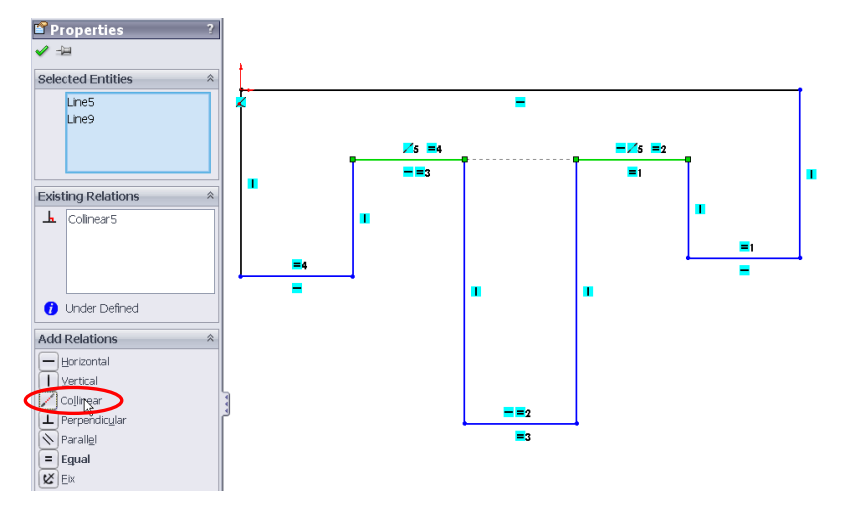

Add another 'Collinear' relation between the two horizontal lines shown.

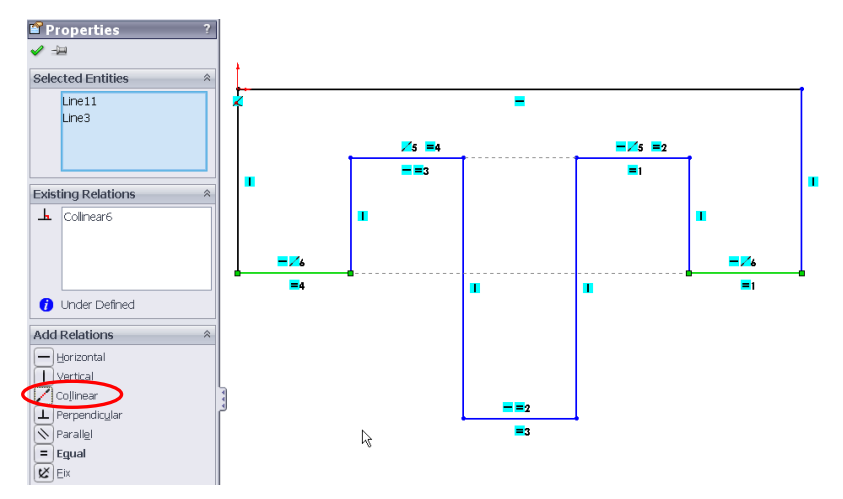

**Smart Dimension** Smart Dimension the sketch as shown below.

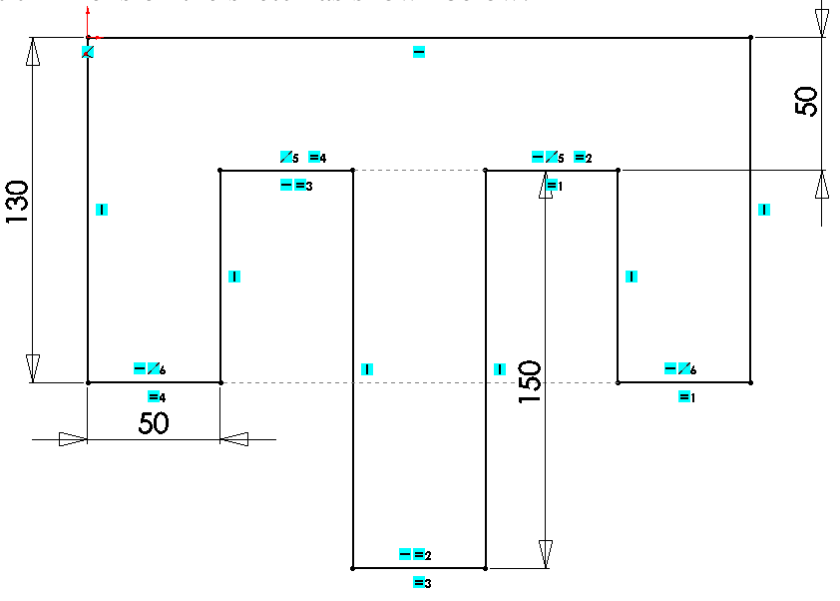

Exit the sketch.

Introduction to Sheet Metal Docking Station

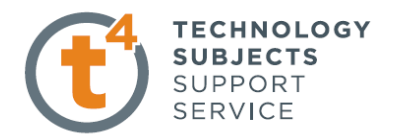

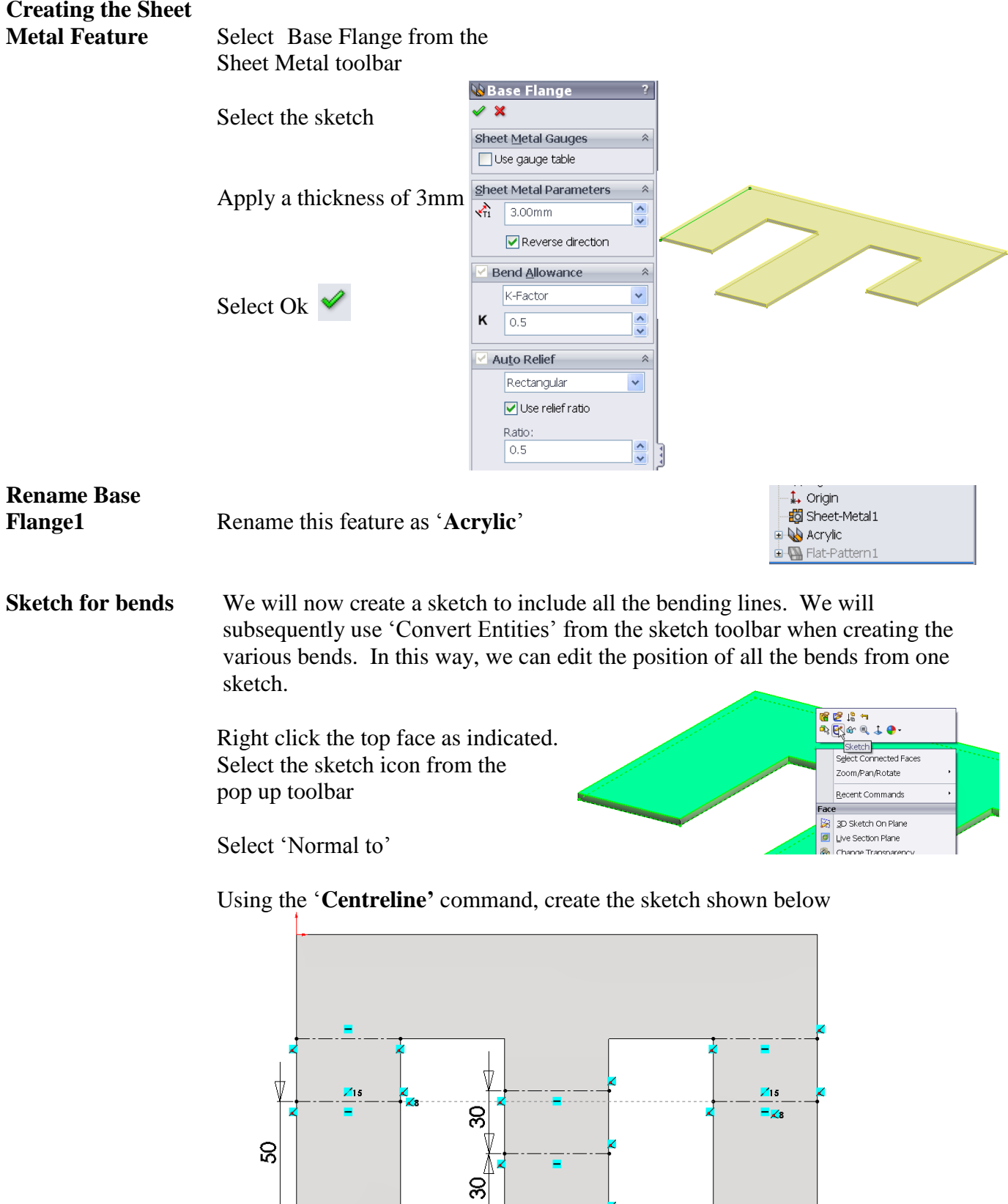

Leaving Certificate Technology

℣

 $\Phi$ 

 $\overline{6}$ 

∱

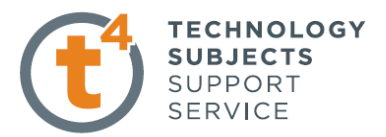

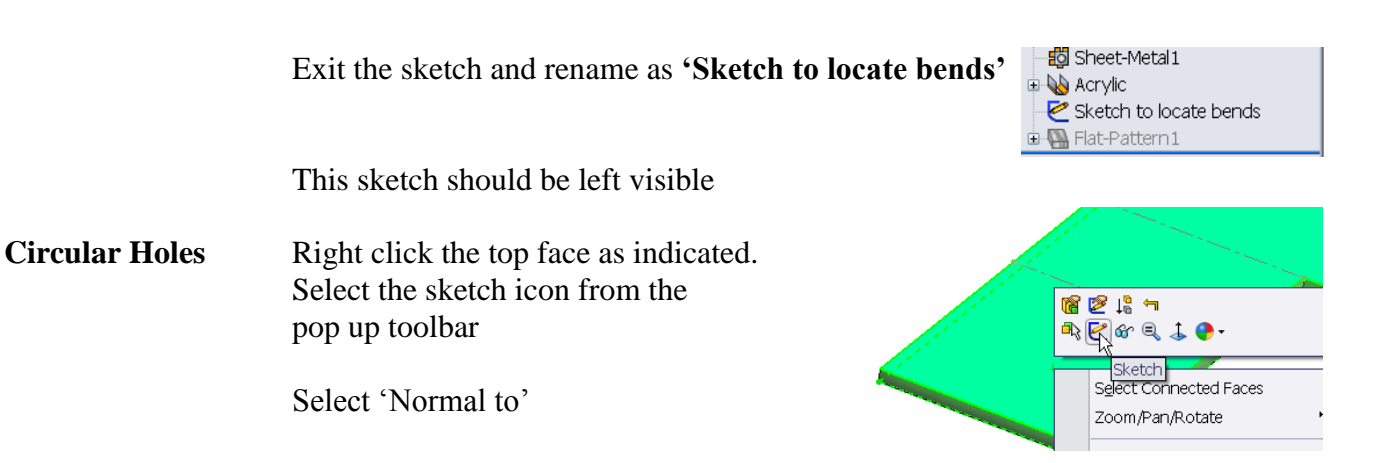

Use a diagonal centreline to help locate the centre of the circles. Sketch the circles with the centre on the diagonals as shown.

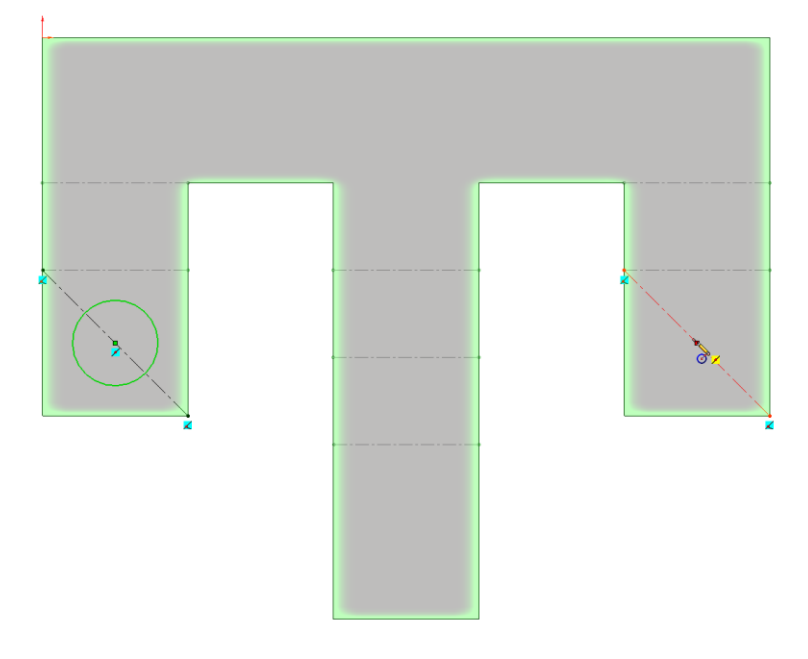

Add an 'Equal' relation between the two circles and dimension as indicated below.

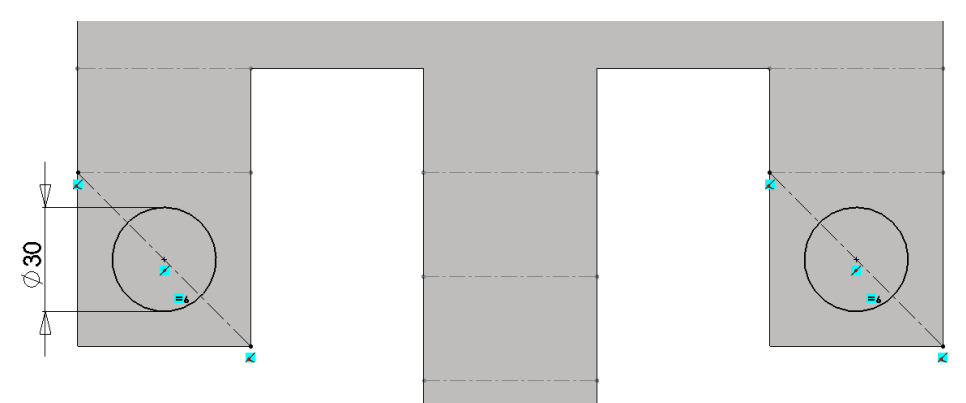

Exit the sketch

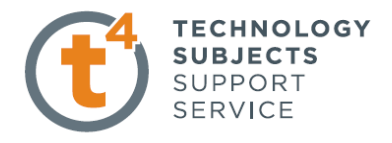

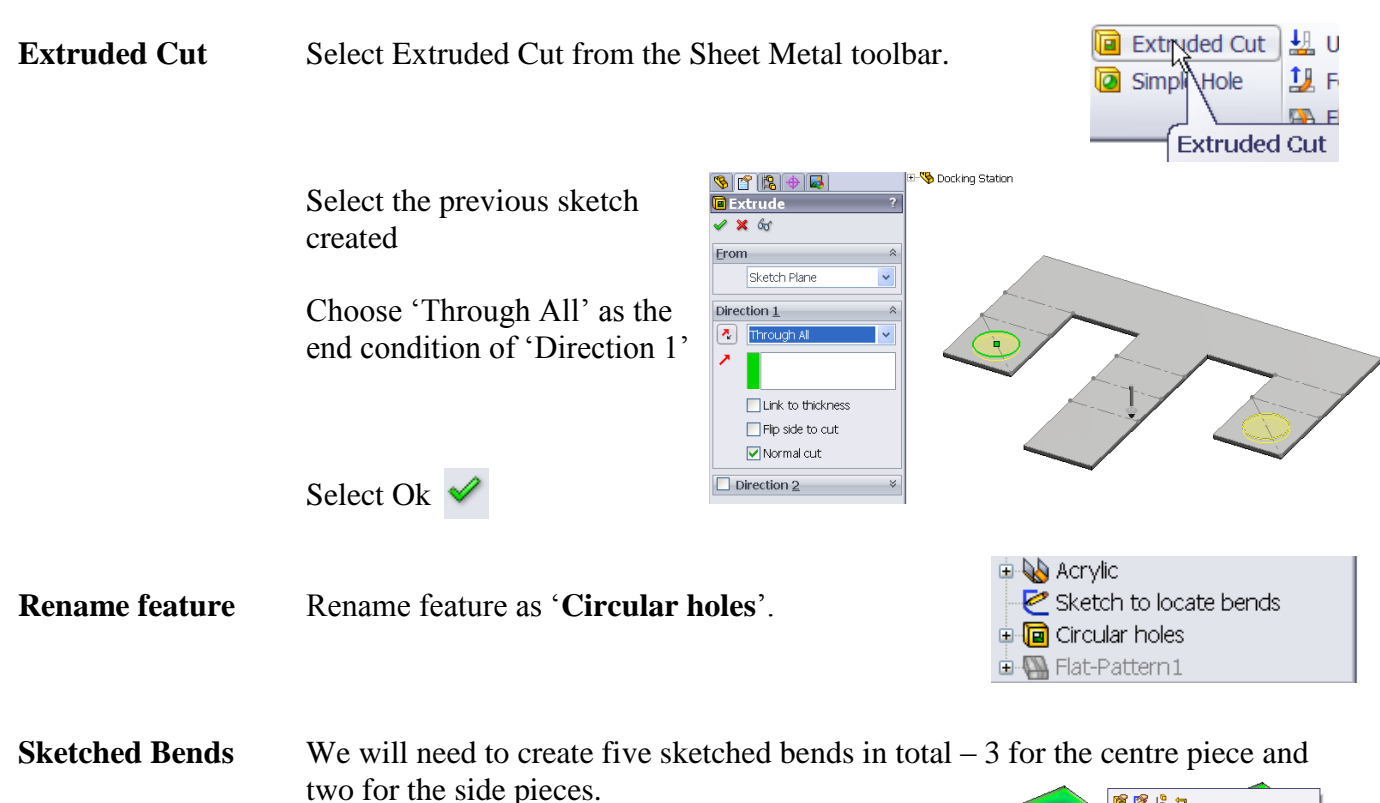

**Sketched Bend 1** Create a sketch on the bottom face of the acrylic.

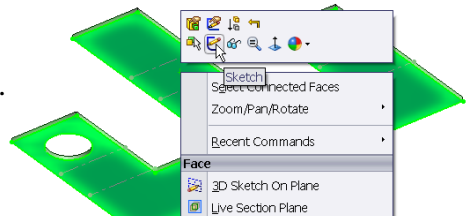

Select the first centreline on the centre piece in the graphics area (this line is located in the **'Sketch to locate bends')** 

Choose '**Convert Entities**' from the Sketch toolbar

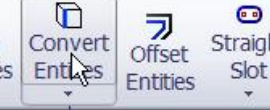

This creates a line in the existing sketch which will be used to form a bend.

Exit the sketch.

Select 'Sketched Bend' from the Sheet Metal toolbar.

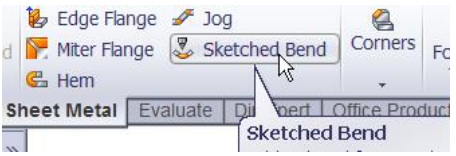

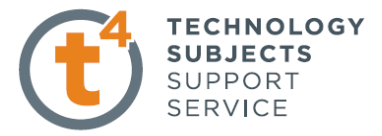

Select the following options in the property manager:

- The face that that you wish to remain horizontal after the bending process
- 'Bend Centerline' as the Bend Position
- $\bullet$  60 $\degree$  as the bending angle
- Default radius as the bending radius

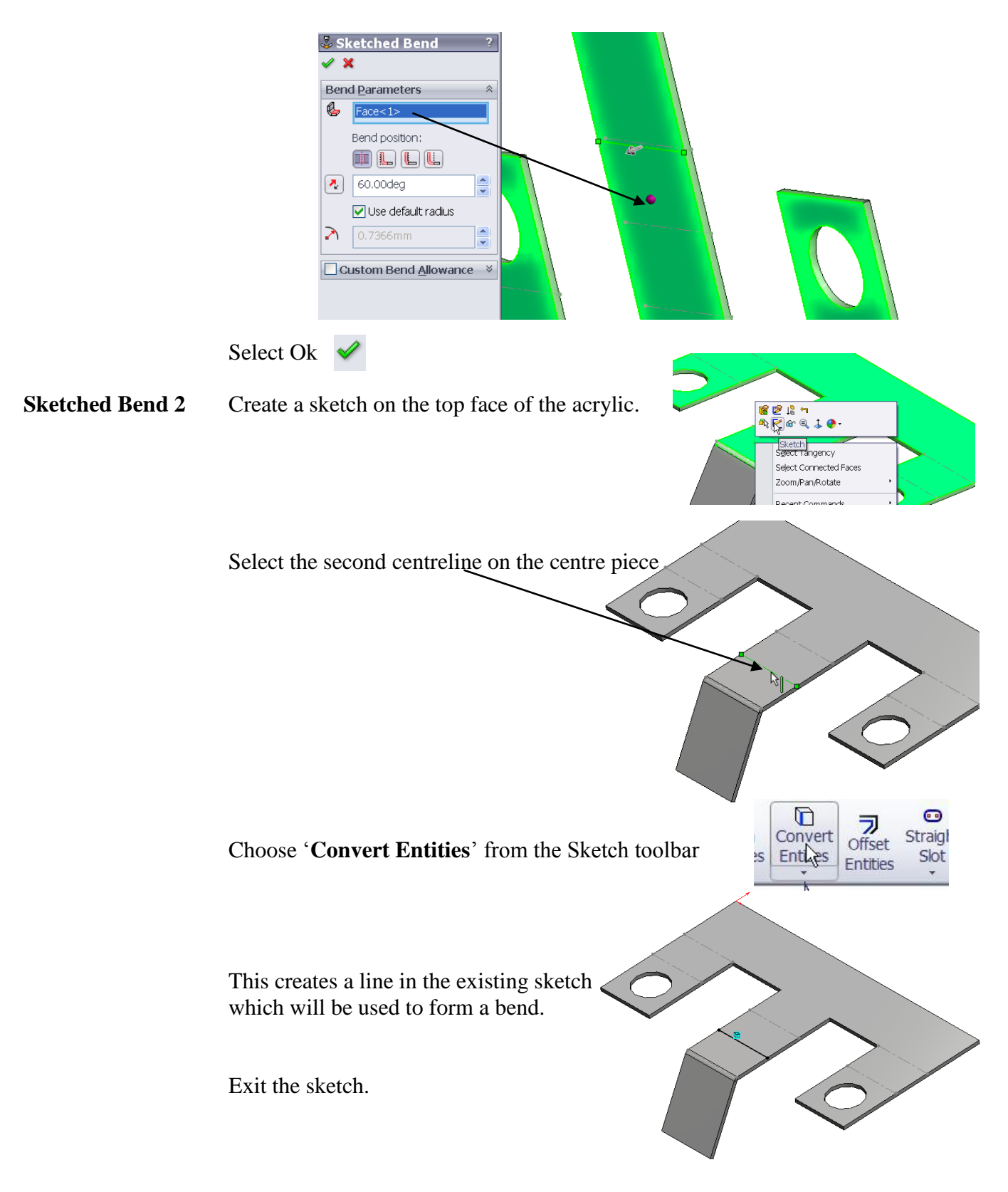

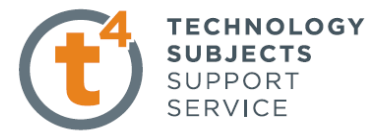

Select 'Sketched Bend' from the Sheet Metal toolbar.

Choose the following options in the property manager:

- The face that that you wish to remain horizontal after the bending process
- 'Bend Centerline' as the Bend Position
- $\bullet$  60 $\degree$  as the bending angle
- Default radius as the bending radius

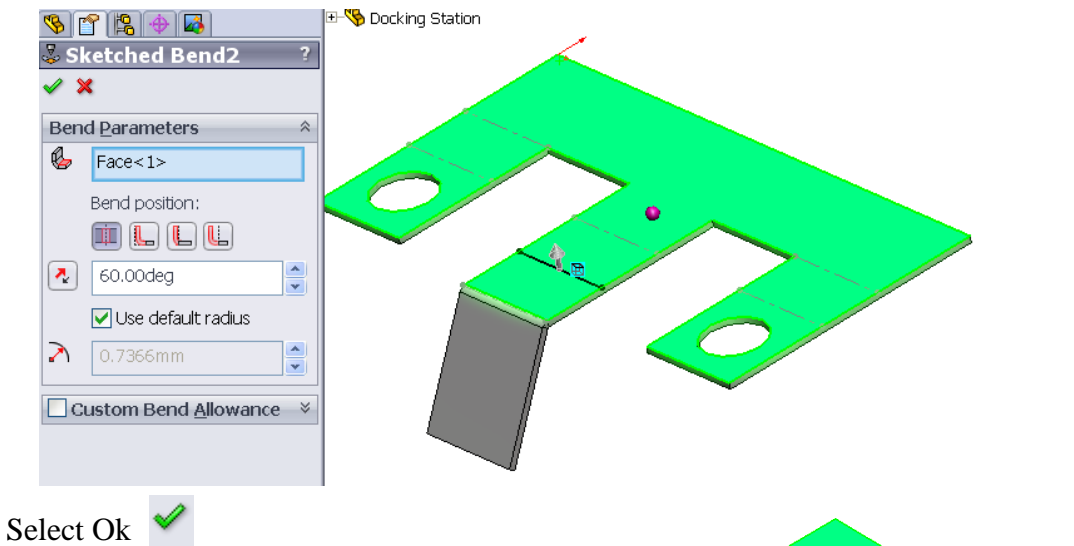

**Sketched Bend 3** Create a sketch on the top face of the acrylic.

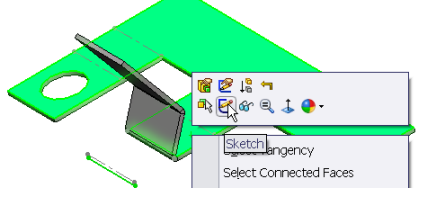

Select the third centreline on the centre piece

Choose '**Convert Entities**' from the Sketch toolbar

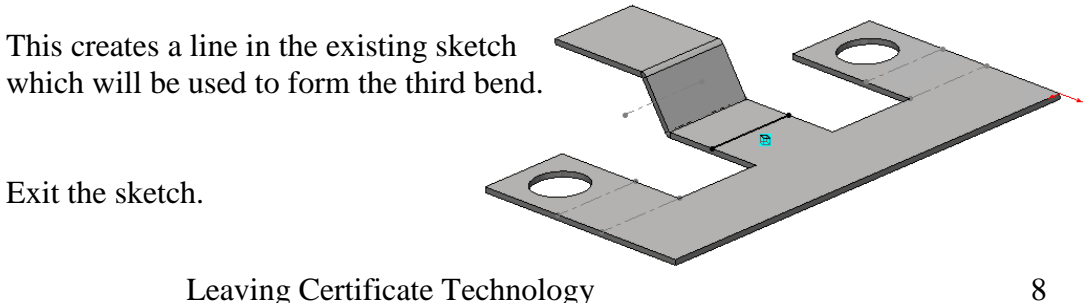

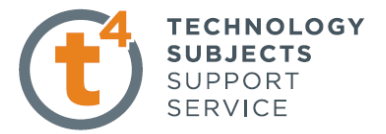

Select 'Sketched Bend' from the Sheet Metal toolbar.

Choose the following options in the property manager:

- The face that that you wish to remain horizontal after the bending process
- 'Bend Centerline' as the Bend Position
- $\bullet$  120 $\degree$  as the bending angle
- Default radius as the bending radius

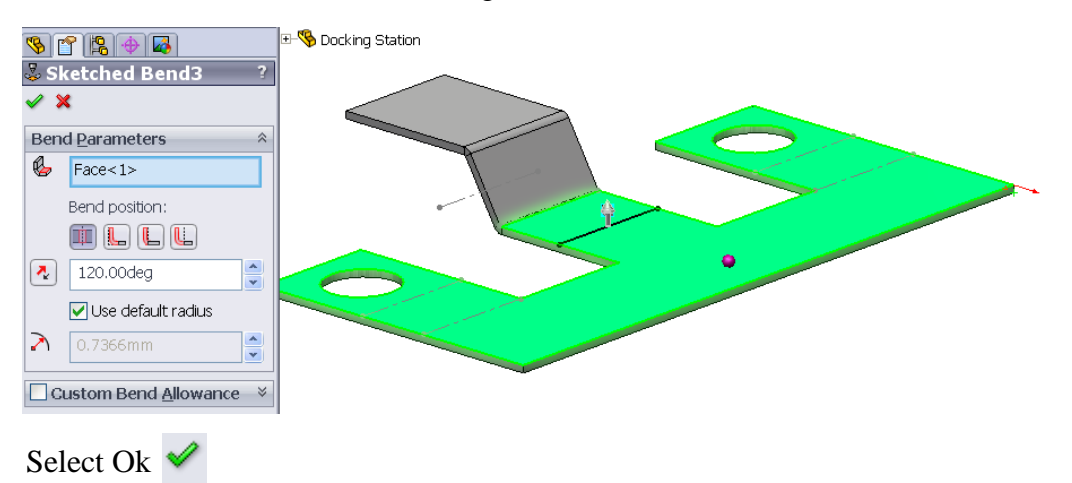

**Sketched Bend 4** Create a sketch on the top face of the acrylic.

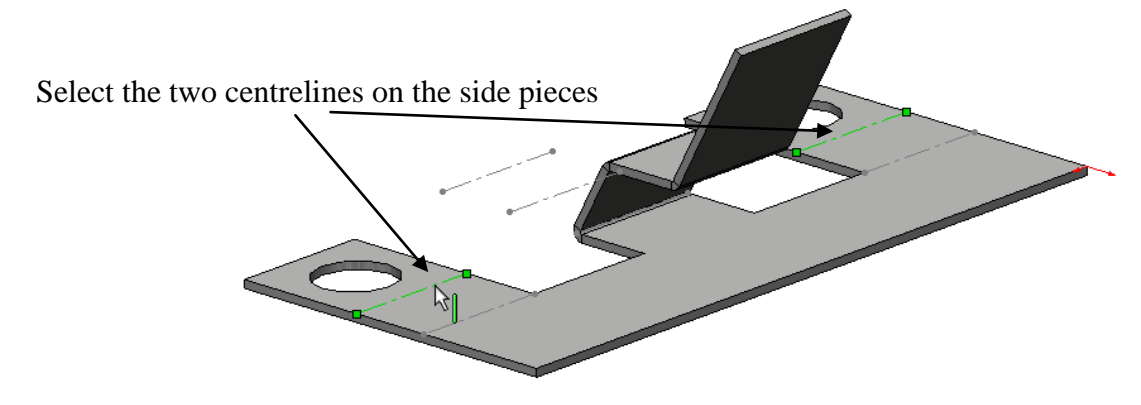

Choose '**Convert Entities**' from the Sketch toolbar

This creates two lines in the existing sketch which will be used to form the fourth bend. Exit the sketch.

Select 'Sketched Bend' from the Sheet Metal toolbar.

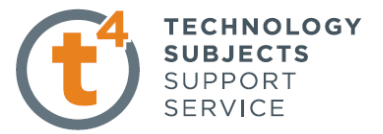

Choose the following options in the property manager:

- The face that that you wish to remain horizontal after the bending process
- 'Bend Centerline' as the Bend Position
- $\bullet$  60 $\degree$  as the bending angle
- Default radius as the bending radius

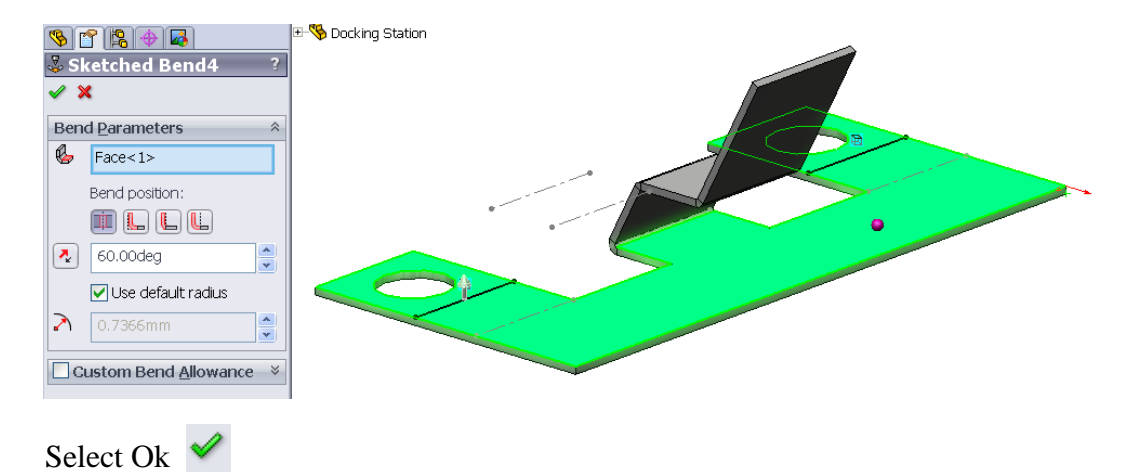

**Sketched Bend 5** Create a sketch on the top face of the acrylic.

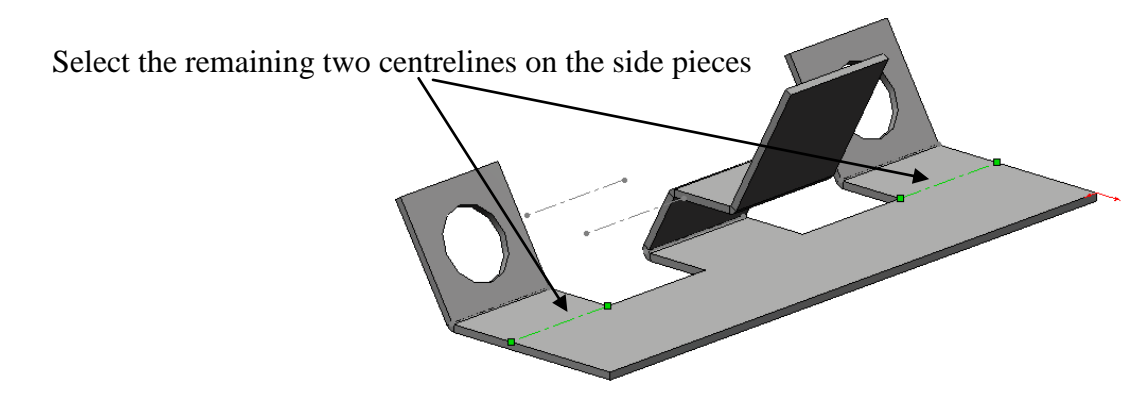

Choose '**Convert Entities**' from the Sketch toolbar

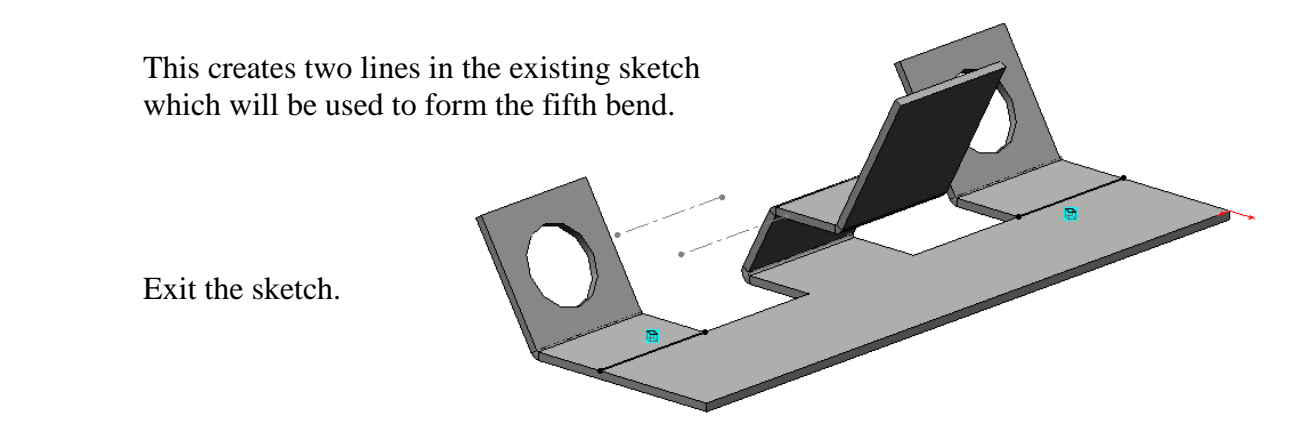

Select 'Sketched Bend' from the Sheet Metal toolbar.

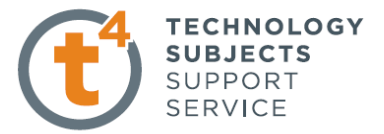

Choose the following options in the property manager:

- The face that that you wish to remain horizontal after the bending process
- 'Bend Outside' as the Bend Position
- $\bullet$  120 $\degree$  as the bending angle
- Default radius as the bending radius

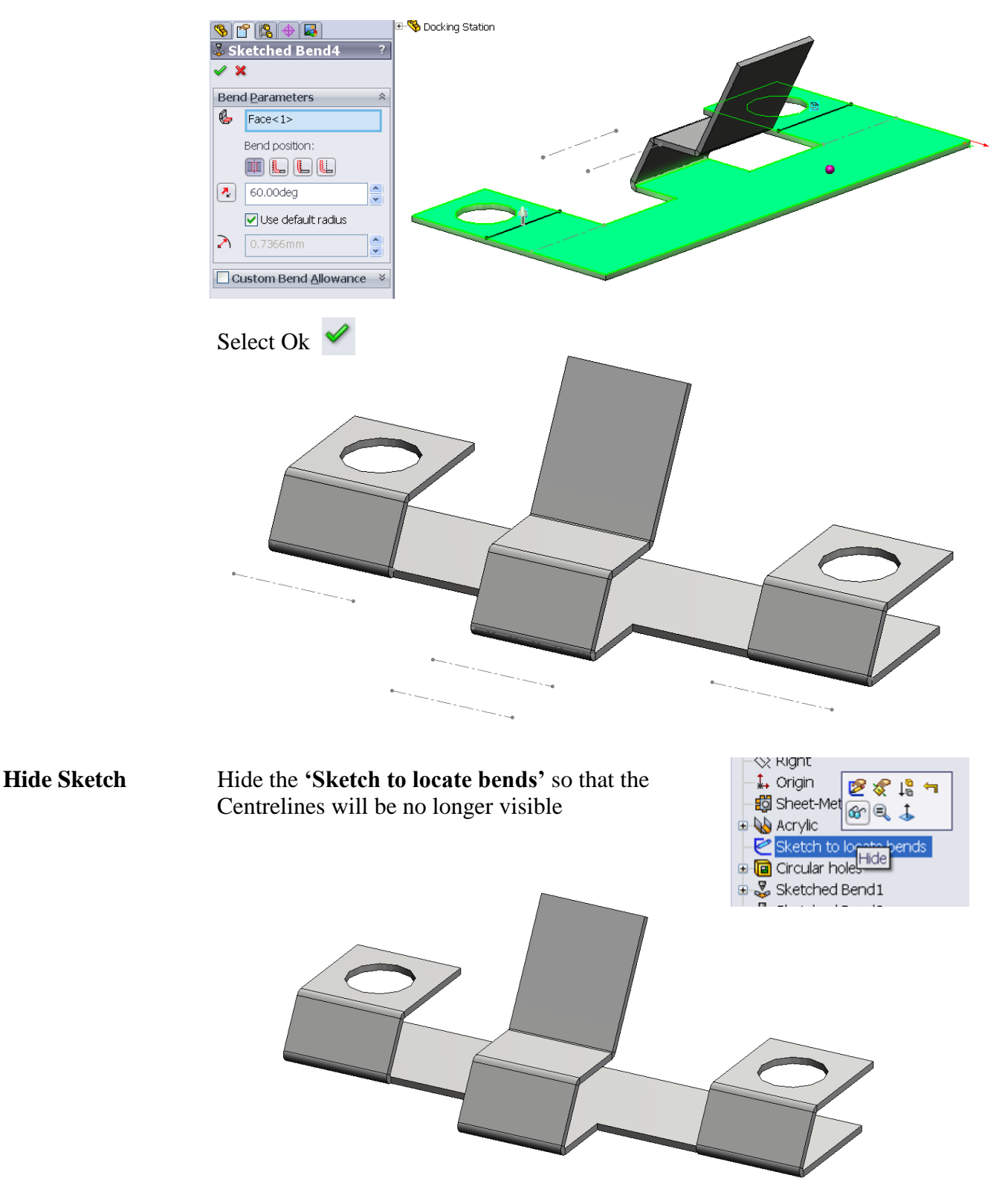

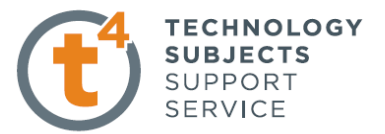

## **Edit Material** Apply 'Acrylic (Medium-high impact)' as in previous exercises

Apply Colour Right click on any face of the docking station and apply a clour

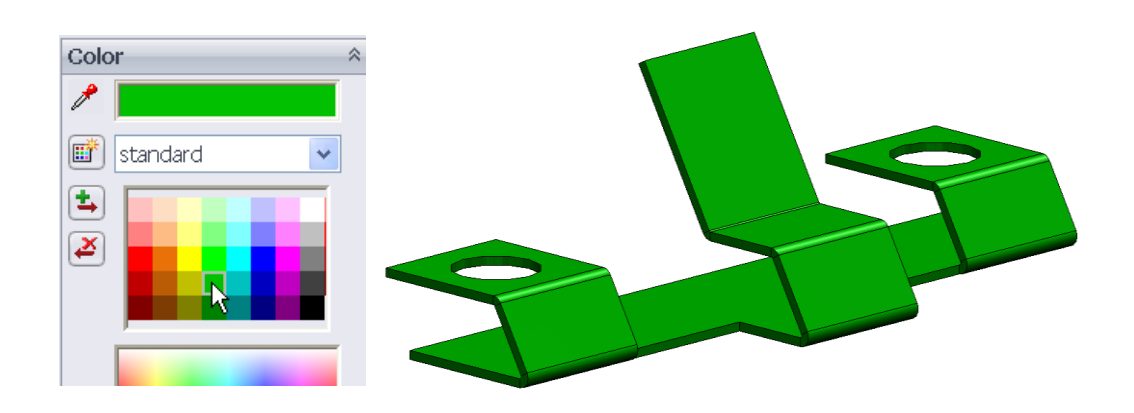

Save Save the 'Docking Station' part file.

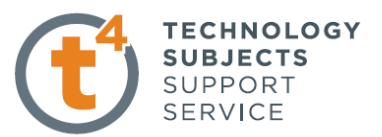

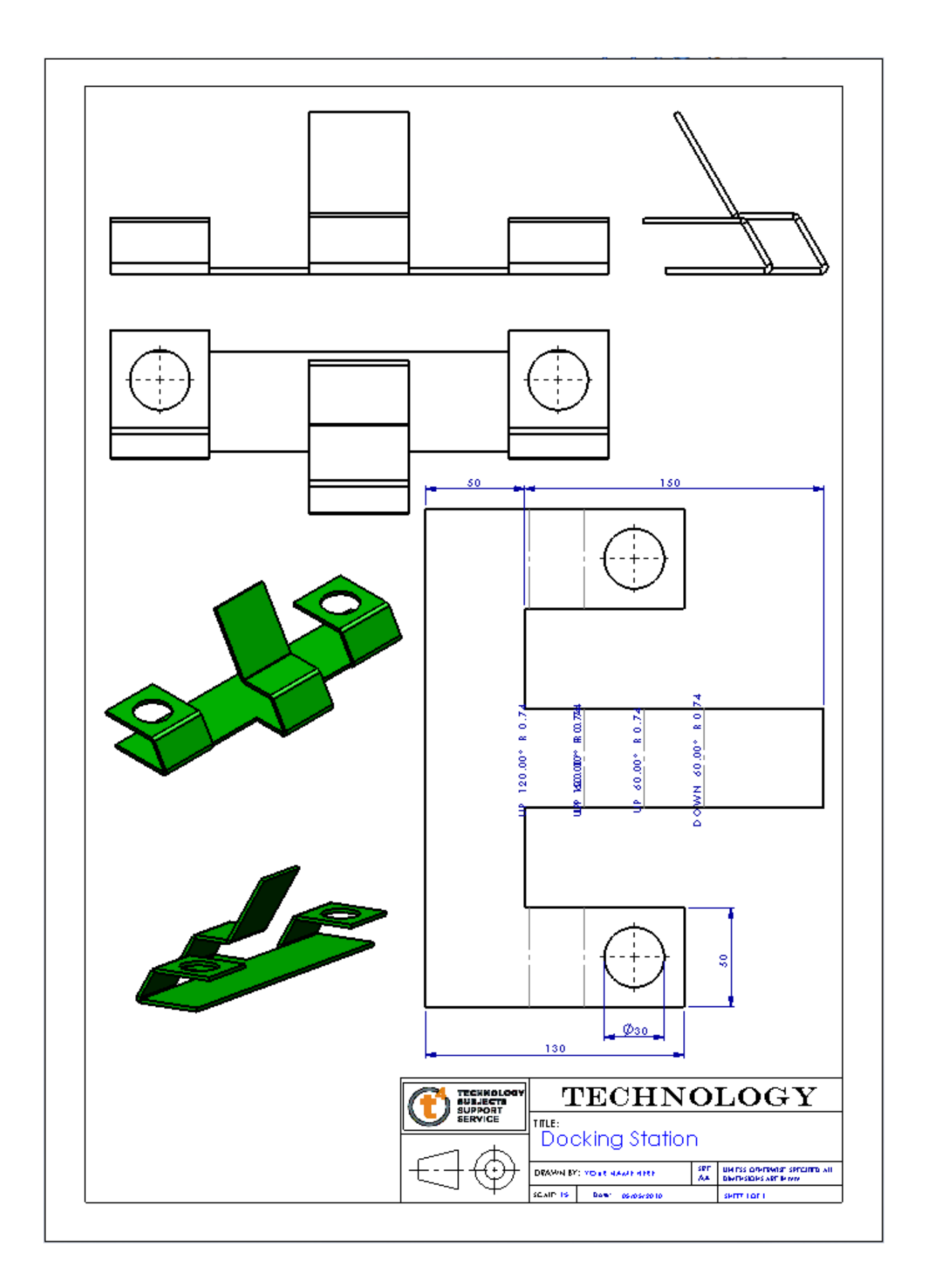